# Schritt für Schritt Anleitung zur Nutzung von DFN Conf

# 1. Url aufrufen:

https://www.conf.dfn.de/

2. Veranstalter-Login anklicken

#### ienst im Deutschen Forschungsnetz

Veranstalter-Login

Über Ihren Veranstalter-Account können Sie Meetingräume verwalten. Noch nicht registriert?

#### 3. Fachhochschule Potsdam auswählen

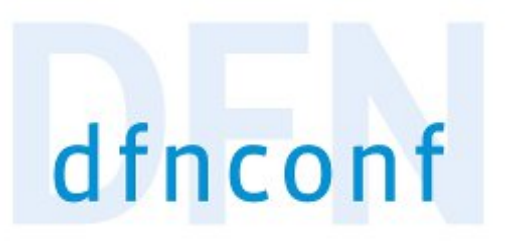

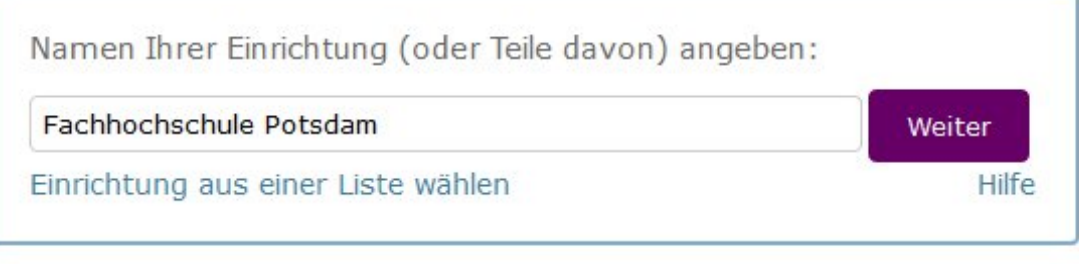

Datenschutz - Impressum

## 4. Mit dem Campus-Account anmelden

# SINGLE SIGN-ON Login

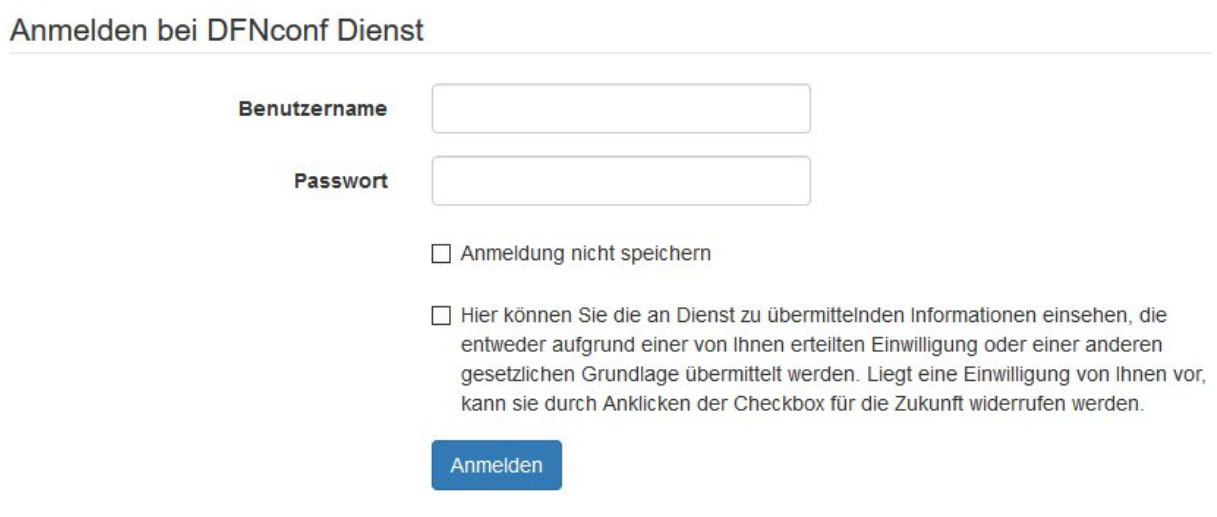

# 5. einen Meetingraum anlegen

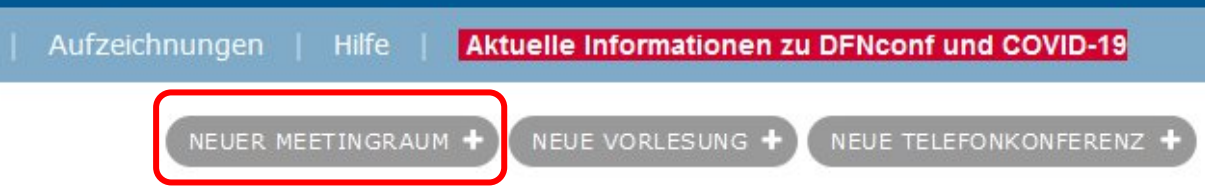

# 6. Name und Pin vergeben.

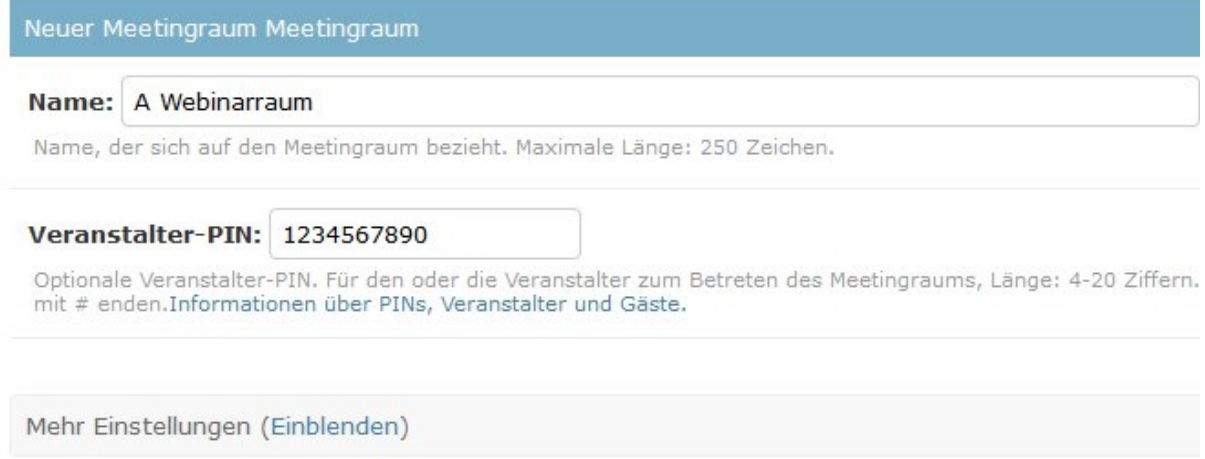

Die Teilnehmenden benötigen keinen Pin. Der ist nur für den Administrator wichtig. Wenn sie den Pin weitergeben, können Sie weitere Personen zu Administratoren machen.

## 7. Einladung an Teilnehmenden verschicken

 $\sim$ 

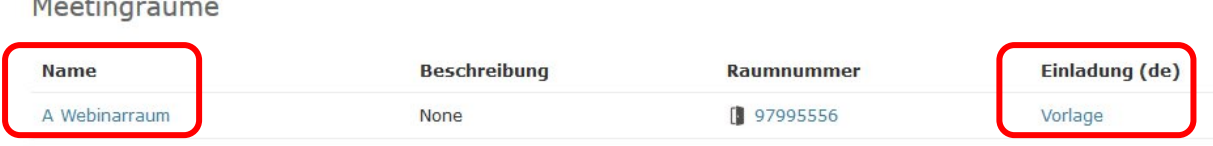

Ihre Meetingräume werden aufgelistet. Sie können immer wieder verwendet werden.

Wenn Sie auf "Einladung | Vorlage" klicken, erhalten Sie einen Text, den sie an die Studierenden weiter geben können.

# Textvorlage: A Webinarraum (HTML)

Sie sind zu einem DFNconf Meeting eingeladen:

**Name des Meetingraums:** A Webinarraum **Nummer des Meetingraums:** 97995556

Um an dem Meeting teilzunehmen, haben Sie folgende Möglichkeiten:

- 1. Mit Ihrem Browser unter Windows, MacOS, GNU/Linux: **https://conf.dfn.de/webapp/conference/97995556**
- 2. Mit einem SIP/H.323-Raumsystem oder SIP/H.323-Client: H.323: **004910097995556** SIP: **97995556@conf.dfn.de**
- 3. Mit einem Telefon (nur Audio): Wählen Sie **0049 30 200 97995556**
- 4. Über Skype for Business: **97995556@vc.dfn.de**
- 5. Mobil mit Smartphone: Voraussetzung ist die vorinstallierte Pexip App unter

**Android:** https://play.google.com/store/apps/details?id=com.pexip.infinityconnect **iOS:** https://itunes.apple.com/us/app/pexip-infinity-connect/id1195088102

Geben Sie ein:

#### **97995556@conf.dfn.de**

Warten Sie, bis Ihr Veranstalter den Meetingraum betreten hat.

Für einen Verbindungstest rufen Sie bitte folgende Webseite auf: https://www.conf.dfn.de/beschreibung-des-dienstes/zugangswege/testcall-service/

Bitte beachten Sie auch die Hinweise zum Datenschutz unter https://www.conf.dfn.de/datenschutz

### 8. Raum betreten

Mit einem Klick auf die Raumnummer betreten Sie den Meetingraum

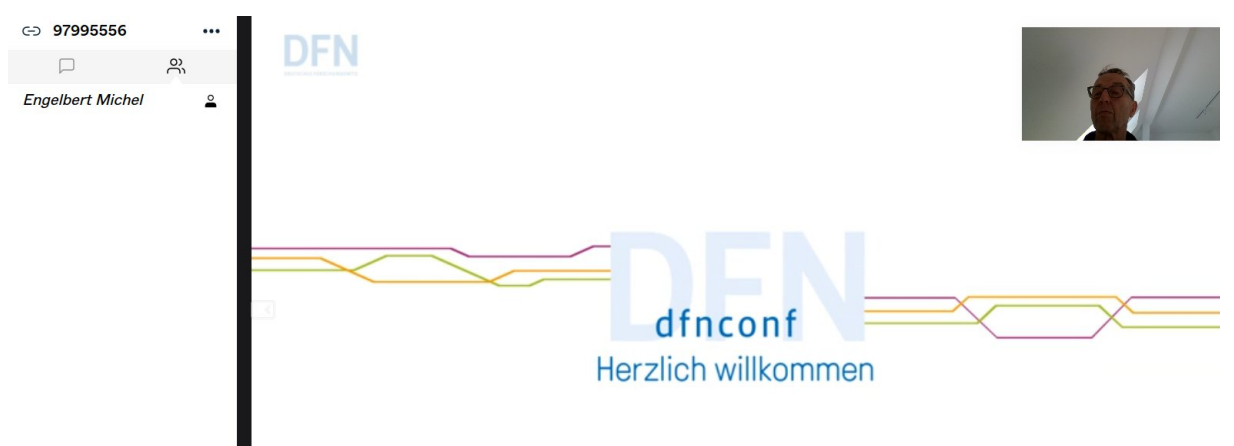

Das Linke Panel kann ein- und ausgeblendet werden. Dort sehen sie die Teilnehmenden.

Wenn Sie die Maus in das Hauptfenster bewegen erscheint die folgende Iconleiste:

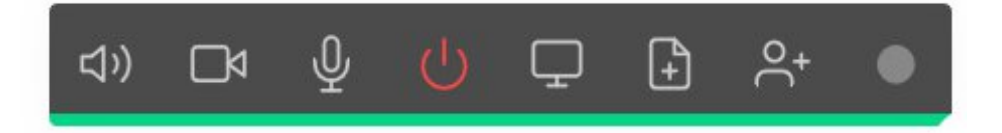

Plazieren Sie die Maus über einem Icon, dann erscheint ein Erläuterungstext, zur Funktion des Icons.

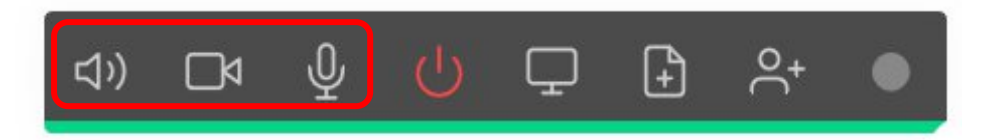

Lautsprecher, Kamera und Mikrofon ein oder ausschalten

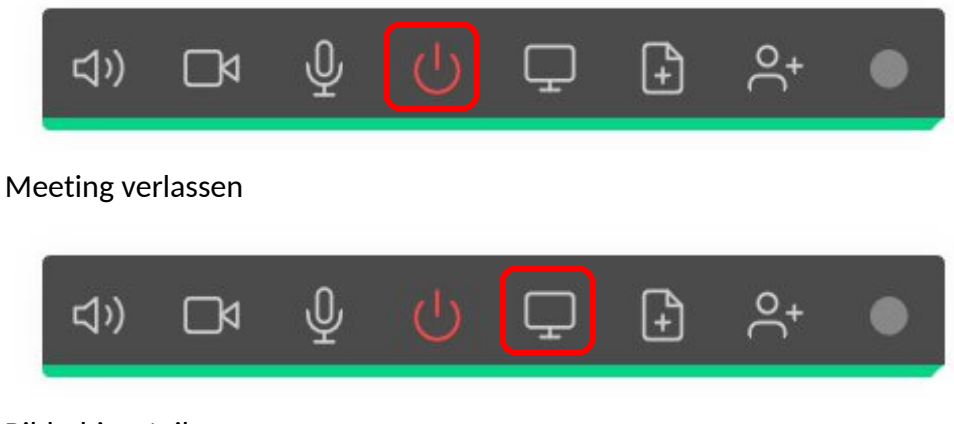

Bildschirm teilen

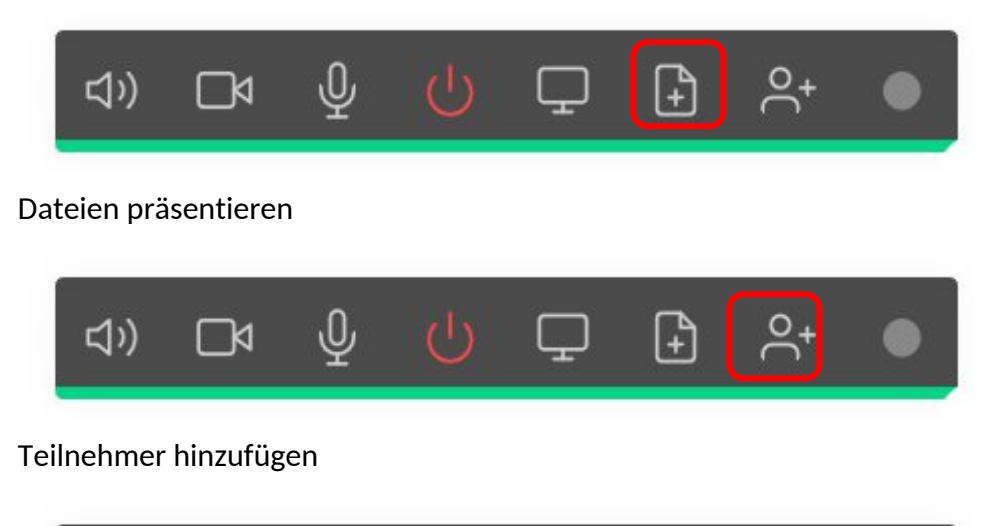

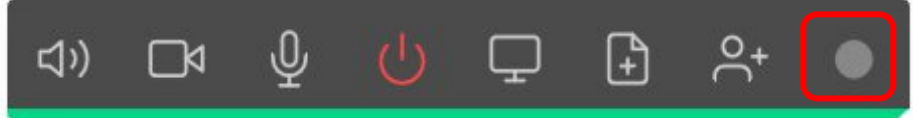

Meeting aufzeichnen.

Die Aufnahmen werden beim Veranstalter gespeichert und können dort innerhalb von 10 Tagen heruntergeladen werden.

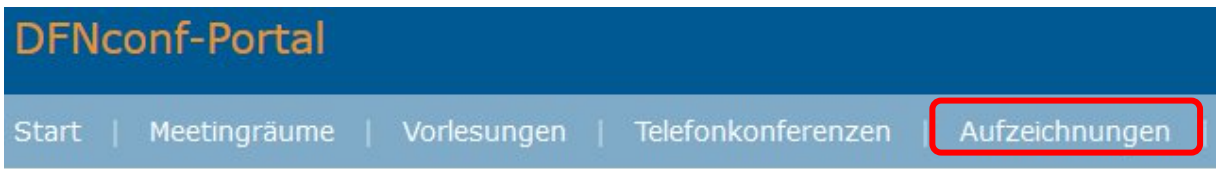

Weitere Hinweise

- Beachten Sie die aktuellen **Hinweise, die das DFN zu Covid-19** veröffentlicht. Durch die große Nachfrage kann es zu Serverengpässen kommen.
- **Testen Sie das Meeting** bevor Sie Teilnehmende einladen. Sollte beispielsweise das Teilen des Bildschirms nicht möglich sein, testen Sie die Anwendung in einem anderen Browser.
- Bitte nicht ungeduldig werden, es dauert ein Moment bis der geteilte Bildschirm angezeigt wird.